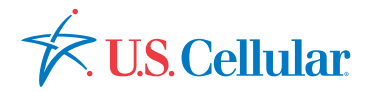

# Quick Start Guide HUAWEI UML397 Wireless Modem

U.S. Cellular® Customer Service 1-888-944-9400

# **Table of Contents**

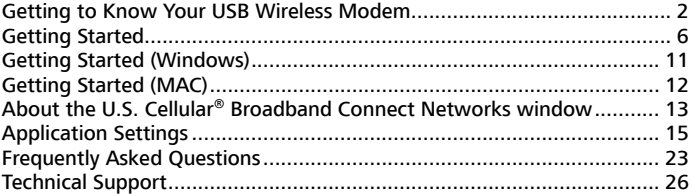

# **Thank you for choosing the 4G LTE Huawei UML397 Wireless Modem. With your USB Wireless Modem, you can access a wireless network at high speed. Note:**

 This manual describes the appearance of the USB Wireless Modem, as well as the procedures for preparation, installation, and removal. For operation details about the management program, see the online help included in the management program.

1

**LTE** is a trademark of ETSI.

## **Getting to Know Your USB Wireless Modem**

The following figure shows the appearance of the USB Wireless Modem. It is provided only for your reference. The figure on the right shows a product with its cover removed. The actual product may be different.

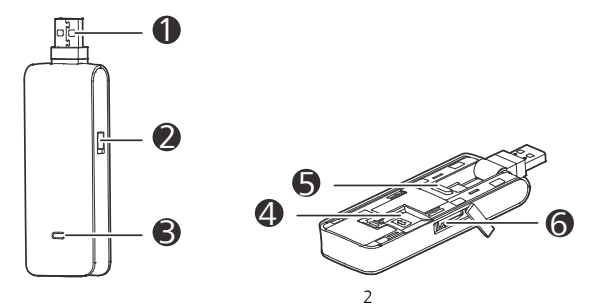

### **O** Rotatable USB Connector

It connects the USB Wireless Modem to a PC.

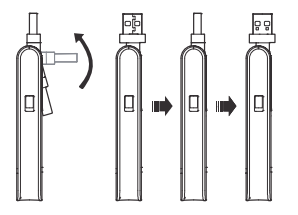

### **8** RF Output Power Port

It connects an RF cable to the USB Wireless Modem for RF tests.

# **O** Indicator

It indicates the status of the USB Wireless Modem.

- Green, blinking twice every 2s: The USB Wireless Modem is powered on.
- Green, blinking once every 0.2s: The software of the USB Wireless Modem is being upgraded.
- Green, blinking once every 2s: The USB Wireless Modem is registering with a CDMA 1X network.
- Blue, blinking once every 2s: The USB Wireless Modem is registering with a 3G network.
- Cyan, blinking once every 2s: The USB Wireless Modem is registering with a 4G LTE network.
- Green, solid: The USB Wireless Modem is connected to a CDMA 1X network.
- Blue, solid: The USB Wireless Modem is connected to a 3G network.
- Cyan, solid: The USB Wireless Modem is connected to a 4G LTE network.
- Off: The USB Wireless Modem is removed.

# **4G LTE SIM Card Slot**

It holds a 4G LTE SIM card.

# $\Theta$  Button

Press the button to turn over the USB connector, as shown in the following figure.

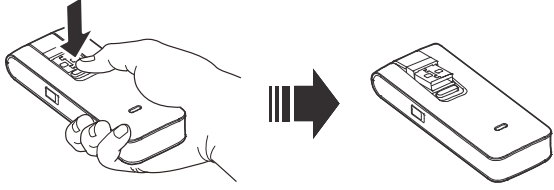

# **O** microSD Card Slot

It holds a microSD card.

# **Getting Started**

### Installing the 4G LTE SIM card

- 1. Slide the front cover off.
- 2. Insert the SIM card into the card slot.
- 3. Slide the front cover back onto the USB Wireless Modem until it snaps into place.

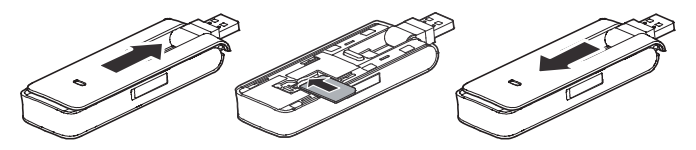

#### Inserting the microSD Card

Insert the microSD card into the USB Wireless Modem, as shown in the following figure.

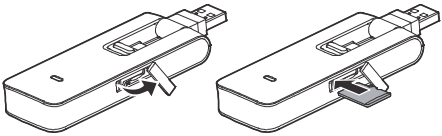

#### **Note:**

- The microSD card is an optional accessory, you may purchase one separately.
- Ensure that the beveled edge of the SIM card is properly aligned with that of the SIM card slot and the microSD card is inserted according to the direction as labeled on the microSD card slot.
- Do not remove the microSD or SIM card when the card is in use. Otherwise, the card as well as your USB Wireless Modem may get damaged and the data stored on the card may be corrupted.

#### SIM Card information and legal (please see below)

This device requires a SIM card. Prior to turning on the device please insert the SIM card included in the package into the device. This SIM card will only work with this device. Once the SIM card has been inserted, do not remove!

If your SIM card is ever separated from the device or damaged, your device will not function. If you experience any issues with your device, contact Customer Service at 1-888-944-9400 or visit your nearest U.S. Cellular® retail location.

#### SIM Card Limited Warranty

Subject to the exclusions contained below, United States Cellular Corporation ("U.S. Cellular®") warrants to the original purchaser ("You" or "Your") of the handset with which the SIM card was provided that the SIM card will be free from defects in material and workmanship for a period of one (1) year from the date You purchased the handset (the "Warranty Period"). This warranty is not transferable. Should a defect appear during the Warranty Period, U.S. Cellular will send a replacement SIM card to Your address within the United States without charge provided that you request the replacement SIM card during or within thirty (30) days following the Warranty Period by calling U.S. Cellular Customer Service at 1-888-944-9400 (or dialing 611 on Your U.S. Cellular handset) or by visiting a U.S. Cellular retail store.

REPLACEMENT OF THE SIM CARD AS PROVIDED HEREIN IS YOUR EXCLUSIVE REMEDY UNDER THIS LIMITED WARRANTY, AND IS IN LIEU OF ALL OTHER WARRANTIES, EXPRESS OR IMPLIED INCLUDING, WITHOUT LIMITATION, ANY WARRANTIES OF TITLE, FITNESS FOR A PARTICULAR PURPOSE, MERCHANTABILITY, NON-INFRINGEMENT OR ARISING FROM COURSE OF DEALING OR USAGE OF TRADE. NEITHER U.S. CELLULAR NOR ANY OF ITS

AFFILIATES OR RETAILERS SHALL BE LIABLE TO YOU FOR ANY DIRECT, INDIRECT, INCIDENTAL, SPECIAL, ECONOMIC, EXEMPLARY, PUNITIVE OR CONSEQUENTIAL DAMAGES (INCLUDING, WITHOUT LIMITATION, LOSS OF DATA, LOSS OF REVENUE OR PROFITS, DAMAGE TO PROPERTY OR LOSS OF USE). IN NO EVENT SHALL U.S. CELLULAR'S, ITS AFFILIATES' OR RETAILERS' LIABILITY TO YOU OR ANY THIRD PARTY WITH RESPECT TO THE SIM CARD EXCEED THE COST OF REPLACING THE SIM CARD.

THIS LIMITED WARRANTY SHALL BE CONSTRUED UNDER THE LAWS OF THE STATE OF ILLINOIS, EXCLUDING ITS CONFLICTS OF LAW PROVISIONS. SOME STATES AND JURISDICTIONS DO NOT ALLOW LIMITATIONS ON HOW LONG AN IMPLIED WARRANTY LASTS, OR THE DISCLAIMER OR LIMITATION OF INCIDENTAL OR CONSEQUENTIAL DAMAGES, SO THE ABOVE LIMITATIONS AND DISCLAIMERS MAY NOT APPLY TO YOU.

No agent, employee, dealer, retailer, representative or reseller is authorized to modify or extend the terms of this Limited Warranty.

# **Getting Started (Windows)**

Follow these steps to install U.S. Cellular® Broadband Connect dialer software:

- 1. Turn on your computer and close all programs.
- 2. Insert the USB Wireless Modem into the USB port.
- 3. If set up does not automatically start:
- a) Click the Start Button.
- b) Choose My Computer.
- c) Find and double click on the drive icon (U.S. Cellular Broadband Connect) that represents the USB Wireless Modem.
- 4. Follow the steps in the installation wizard.

# **Getting Started (MAC)**

Follow these steps to install U.S. Cellular<sup>®</sup> Broadband Connect dialer software:

- 1. Turn on your computer and close all programs.
- 2. Insert the USB Wireless Modem into the USB port.
- 3. Find and double click on the drive icon that represents the USB Wireless Modem.
- 4. Find and run the U.S. Cellular Broadband Connect icon in the MAC U.S. Cellular Broadband Connect folder.
- 5. Double click the U.S. Cellular Broadband Connect icon to begin the installation.
- 6. Follow the steps in the installation wizard.

Double click on the U.S. Cellular Broadband Connect icon on your desktop or click on the Windows Start menu and select U.S. Cellular Broadband Connect from the list of Programs.

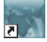

U.S. Cellular Broadban... PC Mac

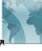

# **About the U.S. Cellular® Broadband Connect Networks window**

The U.S. Cellular<sup>®</sup> Broadband Connect will open the broadband connects network window by default. This view is where you manage your Broadband connections. The Broadband Networks window displays all currently available network connections. At a glance you can see the signal strength. Your current connection state and the elapsed

time of the connection are displayed.

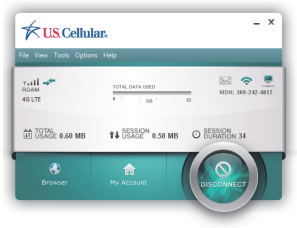

## Connecting

U.S. Cellular<sup>®</sup> Broadband Connect allows users to connect to the data network by clicking one button on the main UI. This can also be access by selecting the File  $>$  Connect to Internet.

Your device and connection profile are automatically configured, connecting to the Internet is as simple as the Connect/Disconnect Button. Simply click this to end your current connection.

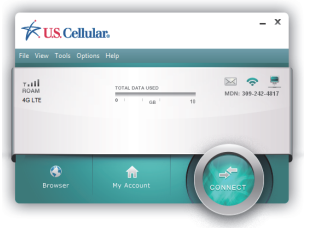

# **Application Settings**

### THE VIEW MENU

#### **STATISTICS**

The main statistics screen shows you information about your data connection. The data displayed is the Network Speed, Connection Duration, and the Bytes sent and received. This information is obtained by monitoring the U.S. Cellular® Broadband connection created in Windows.

#### DATA CONNECTION LOG

U.S. Cellular Broadband Connect contains a log file of all connection made using the program. The data in the log can be easily sorted by connection, number, date/time, duration, bytes sent, bytes received, total bytes and status. The data will be taken from the device and then deleted on the device and stored on the PC. This ensures if the user connects outside of the software it is still recorded into the log file.

The data that is recorded and stored in the log file are Numbered Dialed, Call Duration, Bytes Sent, Bytes Received, Total Bytes, Date/Time of call, Disconnect Errors (Errors

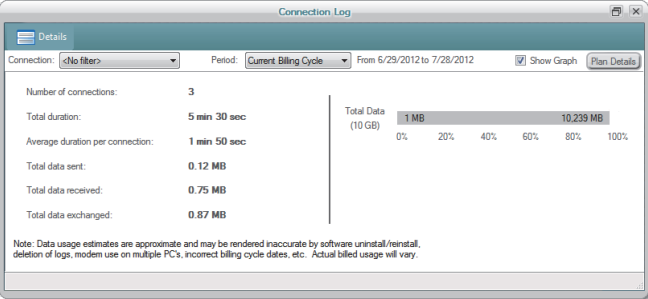

#### recorded are the Windows errors received when making the connection).

#### TEXT MSG

U.S. Cellular® Broadband Connect enables you to receive text messages. The Inbox displays the received messages. You can access the inbox from this menu or simply by double clicking on the envelop icon. If there are unread messages, the unread messages are listed in bold and shown in the Inbox. For Windows users, the system tray also shows the green message icon which indicates there are unread messages in your inbox. The green message icon and the bold listings disappear as soon as you have read the message.

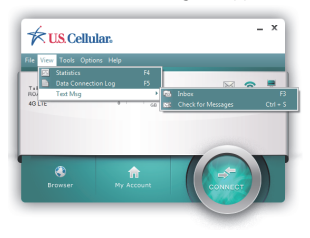

- **EXECUTE:** Click File -> Open to view the message, or you can simply double click the messages listed in the Inbox.
- Messages are sorted by Contact, Date/Time, Type, Status, Character Length, Subject, or Callback number.
- Right click the messages to save as a text file.

You can print, change the status, or delete the messages.

The text message function supports receiving text messages while your device is on a 3G network. Trying to receive text messages while connected to a 4G LTE network will require the connection to be interrupted. The U.S. Cellular® Broadband Connect will prompt you before performing this action.

The Broadband Connect will also automatically check for new text messages every time it is launched.

### THE TOOLS MENU

#### GENERAL SETUP

General Setup allows users to make changes to the U.S. Cellular® Broadband Connect. This section is split into multiple parts.

#### INTERNET CONNECTION TAB

This section allows users to change the Internet Connection options.

In the When Connected section, select "Open Web Browser" and/or "Go To URL" if you would like the U.S. Cellular Broadband Connect to automatically open a browser window when a connection is established.

In the Launch Internet Connection section you can choose to manually or automatically have your Internet connection established. Here you also have an option to automatically disconnect your Internet connection after a specified amount of time or data has been used. There is also an option to automatically reestablish a connection in the event of a disconnect.

In the Network access section, you can select to only connect to 3G networks. You may find this convenient if you are constantly moving in and out of 4G LTE coverage areas. This option is also available directly under the options menu.

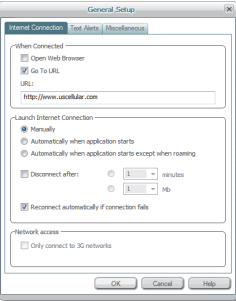

#### TEXT ALERTS TAB

This section allows you to select the audio file that is played when a message arrives. You can choose the default notification or select file to choose your own notification. Note only .wav file types are supported.

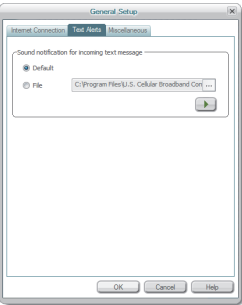

#### MISCELLANEOUS TAB

This section allows you to choose when and how the U.S. Cellular<sup>®</sup> Broadband Connect is launched. There is also an option to be prompted before disconnecting.

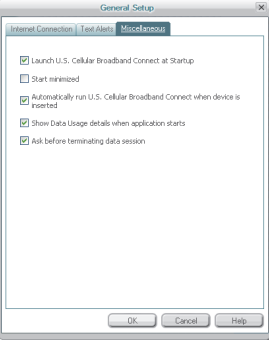

# **Frequently Asked Questions**

# *What do I do if my U.S. Cellular® Broadband Connect launches but no device is detected?*

Please verify that your USB device is inserted into your PC and is on the supported hardware list. Check the drivers and firmware. Unplug and re-plug the USB device if you are still having trouble.

#### *How do I connect to a network?*

When U.S. Cellular Broadband Connect finds one or more available networks, click on the Connect button or select "Connect to Internet" from the "File" menu.

#### *How do I stop the U.S. Cellular Broadband Connect from launching every time I restart my PC?*

Follow these steps:

1. Select the "Tools" Menu and click on "General Setup". The General Setup window will appear.

- 2. Select the "Miscellaneous" tab.
- 3. Remove the check from the "Launch U.S. Cellular<sup>®</sup> Broadband Connect at Startup" box.
- 4. Click OK.

#### *How do I setup my VPN?*

You can setup a VPN client by following these steps:

- 1. Select the "Tools" Menu and click on "Setup VPN Client". The VPN Setup Wizard window will appear.
- 2. Walk through the wizard selecting from the VPN clients or select "Other" to configure a different client.
- 3. Then choose how you want the VPN Client to be launched.
- 4. Click "Finish" to save

#### *How do I activate my wireless modem?*

You wireless modem is automatically activated. If you receive a message the activation has failed try closing the U.S. Cellular Broadband Connect removing the device and try again. If you still have problems contact customer service.

### *How do I update my PRL?*

Contact customer service.

#### *How do I get the latest version of software?*

You can check to see if there is a new version of software by following these steps:

- 1. Select the "Help" Menu and click on "Live Update".
- 2. A wizard will appear walking you through the process of checking if there is an update available for the software.
- 3. If there is an update available, you will be given the option to download and install it. The software will automatically restart when the update install is complete.

#### *Can the software be launched when my computer is powered on?*

YES. Follow these steps to setup the U.S. Cellular® Broadband Connect to start when your computer is powered on:

1. Select the "Tools" Menu and click on "General Setup". The General Setup window will

appear.

- 2. Select the "Miscellaneous" tab.
- 3. Place a check in the "Launch U.S. Cellular<sup>®</sup> Broadband Connect at Startup" box.
- 4. Click OK.

# **Technical Support**

To contact U.S. Cellular Technical Support please call 1-888-944-9400 or 611 from your U.S. Cellular wireless phone or visit a retail location. Be sure to include the version of Windows and the type of wireless modem you are using as well a description of the problem you are experiencing.

QSG397US Version: V100R001\_01 Part Number: 3101\*\*\*\*